**Vor dem "Wie" kommt das "Was"** 

**介出工** 

Erneut

Skalieren **Drehen** Neigen Verzerren Perspektivisch Verkrümmen

## **Transformieren**

## **Was ist "Transformieren"?**

"Transformieren" nennt Photoshop seine Technik zur Änderung der Lage, Größe und Form von Objekten. "Objekt" dürfen dabei sowohl eine ganze Datei, ein Ebeneninhalt, eine Auswahl, ein Pfad oder ein Textblock sein. Vor dem Transformieren sollten Sie also genau überlegen, *was* verändert werden soll – aktivieren Sie dann nur dieses Element. Danach wählen Sie "BEARBEITEN > FREI TRANSFORMIEREN" oder "BEARBEITEN > TRANSFORMIEren > …" sowie einen der Befehle im Submenü **l1l** .

## **Wie erhalte ich einen Transformationsrahmen?**

In jedem Fall verändert sich die Ansicht im Dateifenster: Es erscheint ein *Transformationsrahmen* **l2l** um das zu transformierende Objekt – ein Rechteck mit Anfasspunkten an allen Ecken und in der Mitte der Seitenlinien sowie einem (verschiebbaren) Mittelpunkt. Diese Anfasspunkte dienen dazu, die Transformation per Mauszeiger auszuführen – alternativ ist auch die Eingabe numerischer Werte in der Werkzeug-Optionenleiste **l3l** möglich.

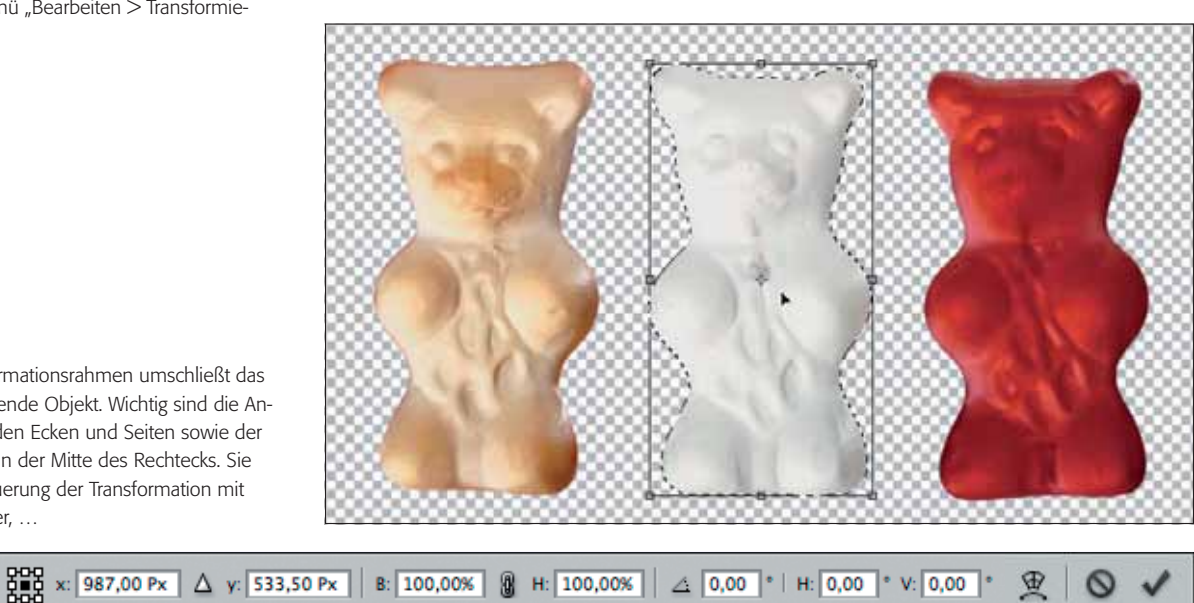

**2** Der Transformationsrahmen umschließt das zu transformierende Objekt. Wichtig sind die Anfasspunkte an den Ecken und Seiten sowie der Referenzpunkt in der Mitte des Rechtecks. Sie dienen zur Steuerung der Transformation mit dem Mauszeiger, …

**l1** Das Submenü "Bearbeiten > Transformie-

Um 90° im UZS drehen Um 90° gegen UZS drehen

Horizontal spiegeln Vertikal spiegeln

Um 180° drehen

 $ren > ...''$ 

眉

**l3** … die jedoch alternativ auch durch Eingabe numerischer Werte in die Optionenleiste erfolgen kann, die sich während einer aktiven Transformation in dieser Form präsentiert.

**4** "Automatisch" erhält man den Transformationsrahmen für das jeweils ausgewählte Objekt, wenn "Transformationssteuerungen" in der Optionenleiste des Bewegen-Werkzeugs aktiv ist. Gleiches gilt auch für das Pfadauswahl-Werkzeug – nur heißt dieselbe Option dort in der Optionenleiste "Begrenzungsrahmen einblenden".

Der Shortcut für das freie Transformieren ist Strg/Befehl - und T -Taste. Eine weitere Möglichkeit zur Ausführung von Transformationen bietet das Verschieben-Werkzeug  $\rightarrow$ : Aktivieren Sie in seiner Werkzeug-Optionen leiste die Option "Transformationssteuerungen" <sup>4</sup>, dann erhält das aktive Objekt ebenfalls einen Transformationsrahmen und ermöglicht damit alle Modifikationen, die auch bei einer normalen Transformation verfügbar sind.

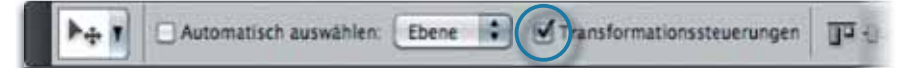

Das ist besonders praktisch, wenn viele Transformationen an verschiedenen Objekten ausgeführt werden müssen, weil selektierte Elemente jeweils sofort transformiert werden können, ohne dass man hierfür den Menübefehl bemühen müsste.